$\partial/\partial$  $^\copyright$  $\sqrt{2}$ 

# **Registrierung im Melderportal**

https://melderportal.kk-n.de/

# **Handbuch**

Version 2.1 / 17.12.2019

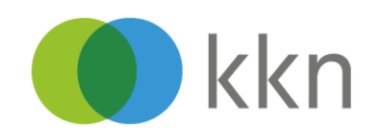

# **Inhalt**

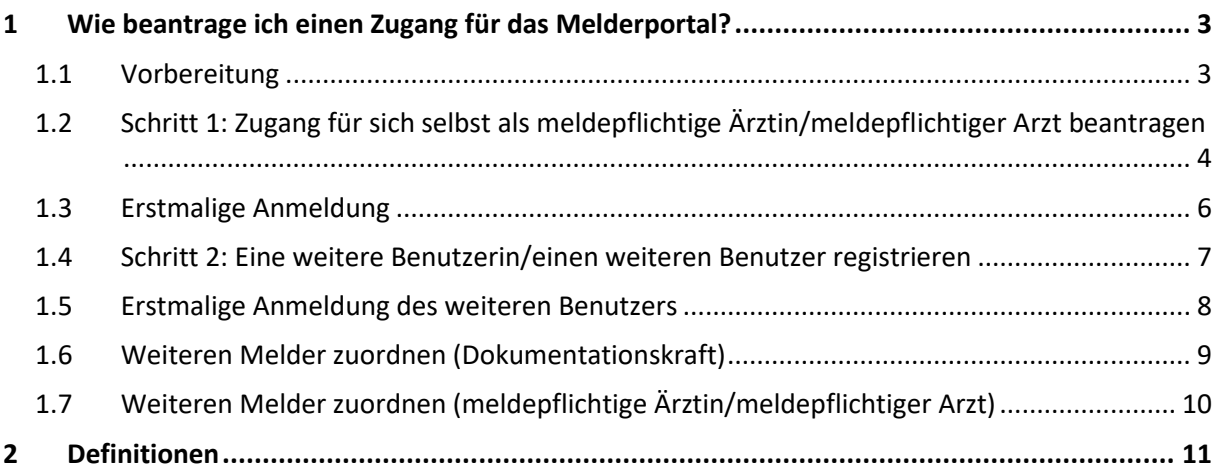

#### © 2019 – Klinisches Krebsregister Niedersachsen | KKN

Alle Inhalte dieses Handbuches, insbesondere Texte, Fotografien und Grafiken, sind urheberrechtlich geschützt. Das Urheberrecht liegt, soweit nicht ausdrücklich anders gekennzeichnet, beim KKN. Bitte fragen Sie das KKN, falls Sie die Inhalte dieses Handbuches verwenden möchten.

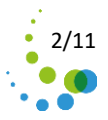

## <span id="page-2-0"></span>**1 Wie beantrage ich einen Zugang für das Melderportal?**

#### **Ein wichtiger Hinweis vorneweg!**

Ärztinnen/Ärzte, die im **niedergelassenen Bereich** Patientinnen/Patienten onkologisch versorgen und somit nach GKKN eine Meldepflicht haben, müssen sich persönlich registrieren und bekommen eine persönliche Melder-ID.

Im **stationären Bereich** reicht es, wenn die/der für eine Abteilung verantwortliche Chefärztin/Chefarzt sich im Melderportal registriert. Weitere Ärztinnen/Ärzte innerhalb der Abteilung können von der verantwortlichen Person als weitere Benutzerin/Benutzer angelegt werden.

Zugänge für Dokumentationskräfte und für weitere Ärztinnen/Ärzte innerhalb einer Abteilung im stationären Bereich können erst nach Mitteilung der Melder-ID von den verantwortlichen Ärztinnen/Ärzten registriert werden.

#### <span id="page-2-1"></span>**1.1 Vorbereitung**

#### **Zur Vorbereitung legen Sie sich bitte folgende Informationen bereit:**

#### **Ärztin/Arzt, Zahnärztin/Zahnarzt im ambulanten Sektor (Praxis, MVZ, BAG):**

- Persönliche E-Mail-Adresse
- Lebenslange Arztnummer (LANR)
- Betriebsstättennummer der Hauptbetriebsstätte (BSNR)
- Kontoverbindungsdaten
- $\bullet$ Ggf. persönliche E-Mail-Adresse einer MFA oder Dokumentationskraft

#### **Chefärztin/Chefarzt einer KH-Abteilung, Leiterin/Leiter einer kooperierenden Einrichtung**

- Persönliche E-Mail-Adresse
- IK des Krankenhauses
- $\bullet$ Kontoverbindungsdaten des Krankenhauses
- $\bullet$ Bei zusätzlicher Ermächtigung: nur wenn die Aufwandsentschädigung der Meldungen aus der Ermächtigungsambulanz auf ein gesondertes Konto überwiesen werden soll, benötigen Sie eine weitere persönliche E-Mail-Adresse, mit der Sie einen weiteren Zugang im Melderportal (zusätzliche Melder-ID) beantragen.
- $\bullet$ Bei Tätigkeit in einem MVZ benötigen Sie eine weitere persönliche E-Mail-Adresse, mit der Sie einen weiteren Zugang im Melderportal (zusätzliche Melder-ID) beantragen.
- Ggf. persönliche E-Mail-Adresse einer Dokumentationskraft oder einer in Ihrer Abteilung beschäftigten Arbeitskraft

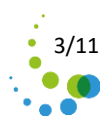

#### <span id="page-3-0"></span>**1.2 Schritt 1: Zugang für sich selbst als meldepflichtige Ärztin/meldepflichtiger Arzt beantragen**

Um Ihren **Zugang** zu beantragen, gehen Sie wie folgt vor:

- $\bullet$ Öffnen Sie einen **Internetbrowser** (Mozilla Firefox/Internet Explorer/Google Chrome)
- $\bullet$ Geben Sie **https://melderportal.kk-n.de/** ein
- $\bullet$ Klicken Sie auf **Zugang beantragen**
- $\bullet$ Klicken Sie auf **Beantragung eines Zugangs für eine meldepflichtige Person**
- $\mathbf{1}$ Bitte beachten Sie: die im Melderportal **fett** gedruckten Felder sind **Pflichtfelder**.
- $\bullet$ Geben Sie **den Namen der Einrichtung** ein
- $\bullet$ Wählen Sie die **Art der Einrichtung** aus
- $\bullet$ Geben Sie Ihre **Betriebsstätten-Nr.** oder im Falle eines Krankenhauses/einer kooperierenden Einrichtung das **Institutskennzeichen** ein
- $\bullet$ Füllen Sie die übrigen Pflichtfelder aus: **Straße/Hausnr., PLZ/Ort, Telefon**
- $\bullet$ Klicken Sie auf die Schaltfläche [**Weiter**]
- Wählen Sie die **Art des Meldesystems**
	- $|i|$ Hinweis: "Praxisverwaltungssystem ohne Schnittstelle" bedeutet, dass eine manuelle Eingabe der Meldungen im Melderportal erfolgen muss.
- $\bullet$ Geben Sie den **Namen Ihres Dokumentationssystems (AIS/KIS)** ein
- $\bullet$ Klicken Sie auf die Schaltfläche [**Weiter**]
- $\bullet$ Füllen Sie die Felder als ärztlichen Ansprechpartner aus: **Anrede, Vorname, Nachname**
- Geben Sie **Ihre persönliche E-Mail-Adresse** ein  $\bullet$
- Wählen Sie das **Fachgebiet** aus
- $\bullet$ Geben Sie Ihre **lebenslange Arztnummer** ein (nur bei ambulant tätigen Melderinnen und Meldern)
- Klicken Sie auf die Schaltfläche [**Weiter**]
- Optional: Geben Sie ggf. die Daten zu Ihrer Ansprechpartnerin/Ihrem Ansprechpartner für Dokumentation ein

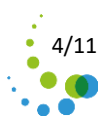

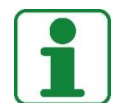

#### **Hinweis:**

Sollten Sie die Meldungen nicht selbst übermitteln, sondern eine weitere Person (nicht meldepflichtige Mitarbeiterin/nicht meldepflichtiger Mitarbeiter) damit beauftragen, müssen Sie für diese/diesen in einem weiteren Registrierungsschritt einen eigenen Zugang unter Ihrer Melder-ID beantragen.

Dieser Schritt wird unter ® Schritt 2: Eine weitere Benutzerin/einen weiteren Benutzer [registrieren](#page-6-0) beschrieben.

- Wählen Sie, ob Sie eine **Aufwandsentschädigung** für ihre Meldungen möchten (Ja/Nein)
- Wenn ja, geben Sie die Daten für die Aufwandsentschädigung ein: **IBAN, Kontoinhaber, Verwendungszweck**
- Bestätigen Sie das Lesen der **Nutzungs- und der Datenschutzhinweise** mit der Aktivierung des Kontrollkästchens
	- $|i|$ Hinweis: Durch Klicken auf Nutzungshinweise bzw. Datenschutzhinweise wird der Link zum Lesen des jeweiligen Hinweises geöffnet.
- Klicken Sie auf **Antrag absenden**  $\bullet$

Sie erhalten nun eine E-Mail mit Ihrer **Melder-ID**, eine weitere E-Mail mit Ihrem **Authentifizierungscode**, einem **Aktivierungscode** und ein **Start-Passwort** sowie einen Brief per Post mit Ihrer **PIN\***.

Nach Erhalt **aller** Zugangsdaten gehen Sie wieder auf die Internet-Seite des Melderportals. Ihre Registrierung ist erst abgeschlossen, wenn Sie sich erstmalig aktiviert und angemeldet haben.

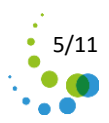

#### <span id="page-5-0"></span>**1.3 Erstmalige Anmeldung**

- Öffnen Sie einen **Internetbrowser** (Mozilla Firefox/Internet Explorer/Google Chrome)  $\bullet$
- $\bullet$ Geben Sie **https://melderportal.kk-n.de/** ein
- $\bullet$ Geben Sie Ihre persönliche **E-Mail-Adresse** als **Anmeldename** ein
- $\bullet$ Geben Sie Ihr einmaliges **Start-Passwort** als **Passwort** ein
- $\bullet$ Klicken Sie auf die Schaltfläche [**Anmelden]**
- Geben Sie Ihre **Melder-ID** ein  $\bullet$
- $\bullet$ Geben Sie Ihre **E-Mail-Adresse** ein
- $\bullet$ Geben Sie Ihren **Authentifizierungscode** ein
- $\bullet$ Vergeben Sie sich ein **neues und selbstgewähltes Passwort**
	- $\mathbf{H}$ Das Passwort muss mindestens aus 8 Zeichen bestehen und zwei Ziffern oder Sonderzeichen enthalten
- Wiederholen Sie die Eingabe des **neuen Passworts**
- $\bullet$ Geben Sie Ihren **Aktivierungscode** ein
- $\bullet$ Klicken Sie auf **Abschließen**
- $\bullet$ Melden Sie sich erneut mit Ihrer **E-Mail-Adresse und neuem Passwort** an
- $\bullet$ Geben Sie die **PIN\*** ein
- $\bullet$ Vergeben Sie sich eine **neue und selbstgewählte PIN**
- $\bullet$ Wiederholen Sie die **neue PIN**
- $\bullet$ Klicken Sie auf die Schaltfläche [**Anmelden**]
- $\Rightarrow$ Das Hauptmenü des Melderportals wird geöffnet.

\*Die Eingabe der **PIN** berechtigt Sie, medizinische Daten zu einer Patientin/einem Patienten, die/den Sie selbst gemeldet haben, aber auch die anderen Mitbehandlerinnen/Mitbehandler, einzusehen. Ohne PIN ist lediglich die Übermittlung von Meldungspaketen möglich (sofern Sie per Schnittstelle melden).

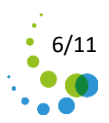

#### <span id="page-6-0"></span>**1.4 Schritt 2: Eine weitere Benutzerin/einen weiteren Benutzer registrieren**

**Sie möchten eine Mitarbeiterin/einen Mitarbeiter, die/der selbst nicht meldepflichtig ist, beauftragen, Ihre Meldungen zu übermitteln.**

- $\bullet$ Öffnen Sie einen **Internetbrowser** (Mozilla Firefox/Internet Explorer/Google Chrome)
- $\bullet$ Geben Sie **https://melderportal.kk-n.de/** ein
- $\bullet$ Klicken Sie auf **Zugang beantragen**
- $\bullet$ Klicken Sie auf **Registrierung eines weiteren Benutzers für eine meldepflichtige Person**
- $\bullet$ Geben Sie Ihre **Melder-ID** ein
- $\bullet$ Geben Sie Ihren **Authentifizierungscode** ein
- $\bullet$ Geben Sie **Vornamen**, **Nachnamen**, persönliche **E-Mail**, **Telefon** Ihrer Mitarbeiterin/Ihres Mitarbeiters ein, die/der für Sie die Meldungen übermitteln soll
- $\bullet$ Geben Sie ein selbstgewähltes **Passwort** ein und wiederholen es
	- $|1|$ Das Passwort muss mindestens aus 8 Zeichen bestehen und zwei Ziffern oder Sonderzeichen enthalten. Merken Sie sich dieses Passwort und geben es Ihrer Mitarbeiterin/Ihrem Mitarbeiter weiter
- Klicken Sie auf die Schaltfläche [**Zugang einrichten]**
- $\bullet$ Klicken Sie auf [**Schließen**]

Ihre Mitarbeiterin/Ihr Mitarbeiter erhält eine E-Mail mit einem **Aktivierungscode**.

Nach Erhalt des Aktivierungscodes geht Ihre Mitarbeiterin/Ihr Mitarbeiter wieder auf die Seite des Melderportals. Ihre Registrierung ist erst abgeschlossen, wenn Sie sich erstmalig aktiviert und angemeldet haben.

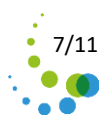

#### <span id="page-7-0"></span>**1.5 Erstmalige Anmeldung des weiteren Benutzers**

- $\bullet$ Öffnen Sie einen **Internetbrowser** (Mozilla Firefox/Internet Explorer/Google Chrome)
- $\bullet$ Geben Sie **https://melderportal.kk-n.de/** ein
- $\bullet$ Geben Sie Ihre persönliche **E-Mail-Adresse** als **Benutzernamen** ein
- $\bullet$ Geben Sie Ihr **Passwort** als **Kennwort** ein
- $\bullet$ Klicken Sie auf die Schaltfläche [**Anmelden**]
- Geben Sie Ihren **Aktivierungscode** ein
- Klicken Sie auf die Schaltfläche [**Senden**]
- $\bullet$ Melden Sie sich erneut mit Ihrer **E-Mail-Adresse** und **Passwort** an
- Geben Sie die **PIN Ihrer übergeordneten Ärztin/Ihres übergeordneten Arztes** ein
- Klicken Sie auf die Schaltfläche [**Anmelden**]

Das Hauptmenü des Melderportals wird geöffnet.

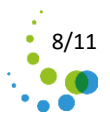

#### <span id="page-8-0"></span>**1.6 Weiteren Melder zuordnen (Dokumentationskraft)**

**Sie verfügen über eine eigene Melder-ID und möchten eine bereits unter einer anderen Melder-ID zugelassene Dokumentationskraft damit beauftragen, nun auch Ihre Meldungen zu übermitteln (z. B. BAG, eine Dokumentationskraft).**

- $\bullet$ Öffnen Sie einen **Internetbrowser** (Mozilla Firefox/Internet Explorer/Google Chrome)
- $\bullet$ Geben Sie **https://melderportal.kk-n.de/** ein
- $\bullet$ Klicken Sie auf **Zugang beantragen**
- $\bullet$ Klicken Sie auf **Zuordnung zu einer bereits registrierten Person**
- Geben Sie die **E-Mail-Adresse** der Dokumentationskraft ein  $\bullet$
- $\bullet$ Geben Sie Ihre **Melder-ID** ein
- $\bullet$ Geben Sie Ihren **Authentifizierungscode** ein
- $\bullet$ Klicken Sie auf die Schaltfläche [**Zuordnen**]
- $\bullet$ Klicken Sie auf [**Schließen**]

Sie werden nun der gewünschten Dokumentationskraft zugeordnet. Diese kann nach Aufrufen des Melderportals unter **http://melderportal.kk-n.de/** und ihrer Anmeldung *in einem Dropdown-Menü auswählen, für welche Melderin/welchen Melder (Melder-ID) sie die Meldungen übermitteln möchte.*

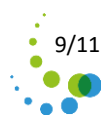

#### <span id="page-9-0"></span>**1.7 Weiteren Melder zuordnen (meldepflichtige Ärztin/meldepflichtiger Arzt)**

**In Ihrer Einrichtung wurden bereits mehrere Ärztinnen/Ärzte registriert (es liegen mehrere Zugangsdaten vor). Anstelle einer Dokumentationskraft, die selbst nicht meldepflichtig ist, soll nun eine meldepflichtige und bereits zugelassene Ärztin/ein meldepflichtiger und bereits zugelassener Arzt die Übermittlung für alle vornehmen.**

- $\bullet$ Öffnen Sie einen **Internetbrowser** (Mozilla Firefox/Internet Explorer/Google Chrome)
- $\bullet$ Geben Sie **https://melderportal.kk-n.de/** ein
- $\bullet$ Klicken Sie auf **Zugang beantragen**
- $\bullet$ Klicken Sie auf **Zuordnung zu einer bereits registrierten Person**
- Geben Sie die **E-Mail-Adresse** der Ärztin/des Arztes ein, der die Meldungen für alle übernehmen soll
- $\bullet$ Geben Sie Ihre **Melder-ID** ein
- $\bullet$ Geben Sie Ihren **Authentifizierungscode** ein
- $\bullet$ Klicken Sie auf die Schaltfläche [**Zuordnen**]
- $\bullet$ Klicken Sie auf [**Schließen**]

Bei der nächsten Anmeldung der beauftragten Ärztin/des beauftragten Arztes kann diese/ dieser über ein Dropdown-Menü entscheiden, für welche Melderin/welchen Melder sie/er die Meldungen übermitteln möchte.

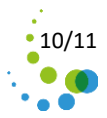

### <span id="page-10-0"></span>**2 Definitionen**

#### **Benutzerin/Benutzer ohne Meldepflicht**

Übermittelt Meldungen im Auftrag einer/eines Meldepflichtigen (z. B. MFA, Dokumentationskraft oder Ärztin/Arzt in einem Krankenhaus ohne organisatorische Meldepflicht)

#### **Benutzerin/Benutzer mit Meldepflicht**

Erhält Zugangsdaten (Chefärztinnen/Chefärzte im Krankenhaus, alle Ärztinnen/Ärzte im ambulanten Sektor, die an der onkologischen Versorgung teilnehmen)

#### **Sonderfall Leiterin/Leiter einer kooperierenden Einrichtung**

- Keine Meldepflicht im eigentlichen Sinn (kein Patientenkontakt, kein eigener Meldeanlass)  $\bullet$
- Übermittelt als kooperierende Einrichtung Meldungen für Meldepflichtige
- Erhält eine eigene Melder-ID, Authentifizierungscode und PIN  $\bullet$
- $\bullet$ Kann für weitere Benutzerinnen/Benutzer (Dokumentationskräfte) Zugänge beantragen

## **Fragen?**

Hier gibt es Antworten: KKN | Klinisches Krebsregister Niedersachsen www.kk-n.de info@kk-n.de 0511 277897-0

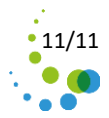